Guia de elaboração e encaminhamento dos Planos Individuais de Trabalho Docente (PIT) no SUAP

CAAD – DME/IFSP-SP

Portaria n.º SPO.012 de 13/01/2021

Professores:

- ➢ Andre Ricardo Quinteros Panesi Membro
- ➢ Herbert Cesar Goncalves de Aguiar Membro
- ➢ Ricardo Aparecido da Cruz Membro
- ➢ Ridnal João do Nascimento Presidente
- ➢ Wesley Rodrigues do Nascimento Membro

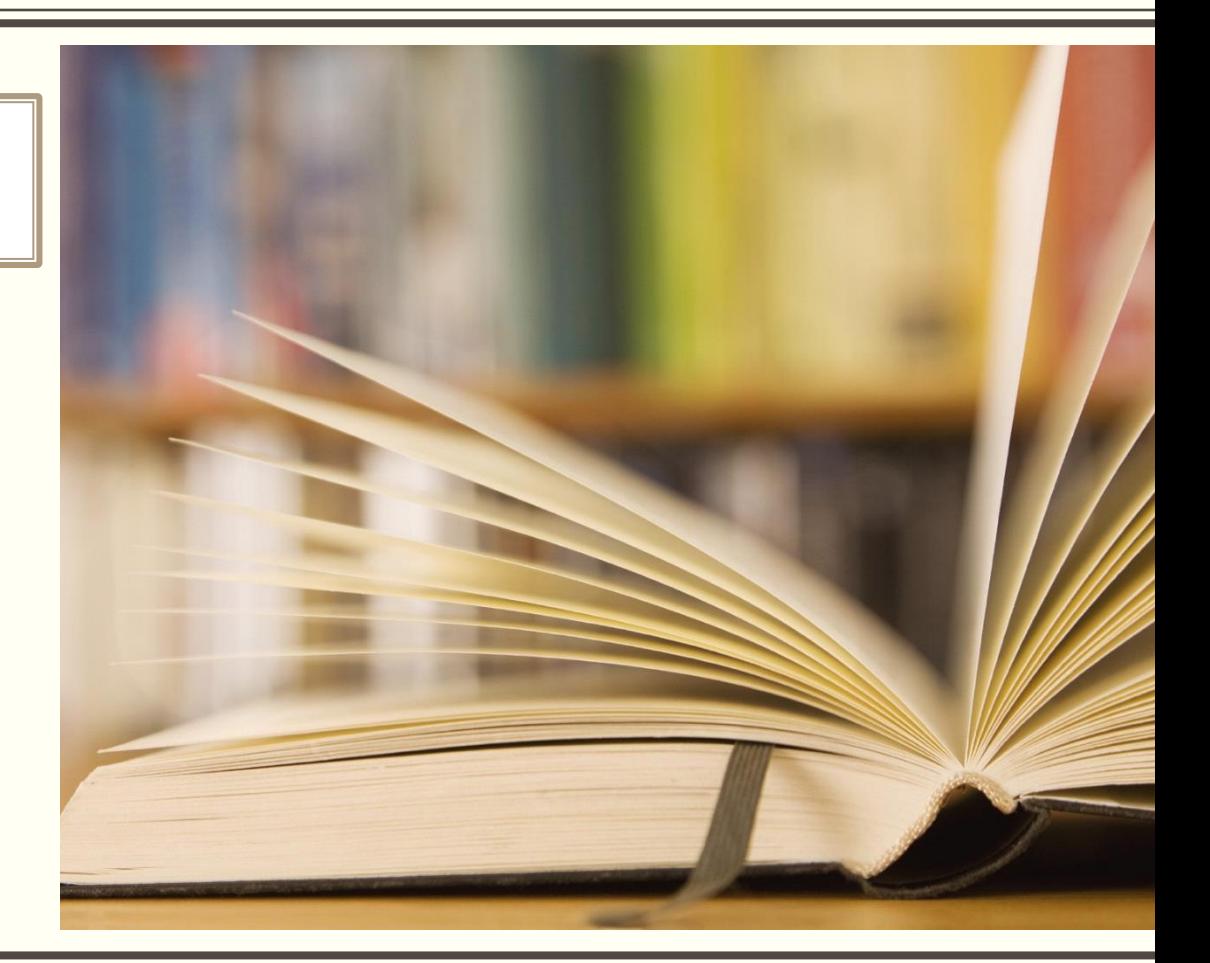

Guia de elaboração e encaminhamento dos Planos Individuais de Trabalho Docente (PIT) no SUAP

# CALENDÁRIO 21/22

FPA – PIT - RIT

#### 18/11/21

✓ Entrega da PIT a CAAD, via SUAP, até 20/12/2021; ✓ A homologação dos PIT´s deverão acontecer até o dia 28/01/22

#### Obs.:

- ✓ Os docentes terão **entre 20/12/2021 e 11/01/2022** para apresentarem recursos de alteração e ajustes da atribuição de aulas à Diretoria Geral (DRG-SPO), via SUAP;
- Quando houver deferimento do recurso, os docentes que o pleitearam, deverão submeter o PIT, via SUAP, à **CAAD em 14/01/2022**;

**Para relembrar como lançar a PIT no SUAP, estamos encaminhando o manual (Passo a Passo ) elaborado pela TI com algumas adaptações. O material original elaborado pela TI do IFSP está disponível em: https://manuais.ifsp.edu.br/books/ensino/pag**

**e/cadastrar-o-pit-atividades-e-**

**hor%C3%A1rios-%28docente%29**

### Cadastrar o PIT, atividades e horários Responsável : Docente

#### **CRIAR O PIT**

- 1. Acesse o Plano Individual de Trabalho
- ✓ No menu, abra: ENSINO >> Planejamento >> Plano Individual de Trabalho
- 2. Adicionar o Plano Individual de Trabalho
- ✓ Cadastre o PIT acionando o botão: Adicionar Plano Individual de Trabalho (PIT)

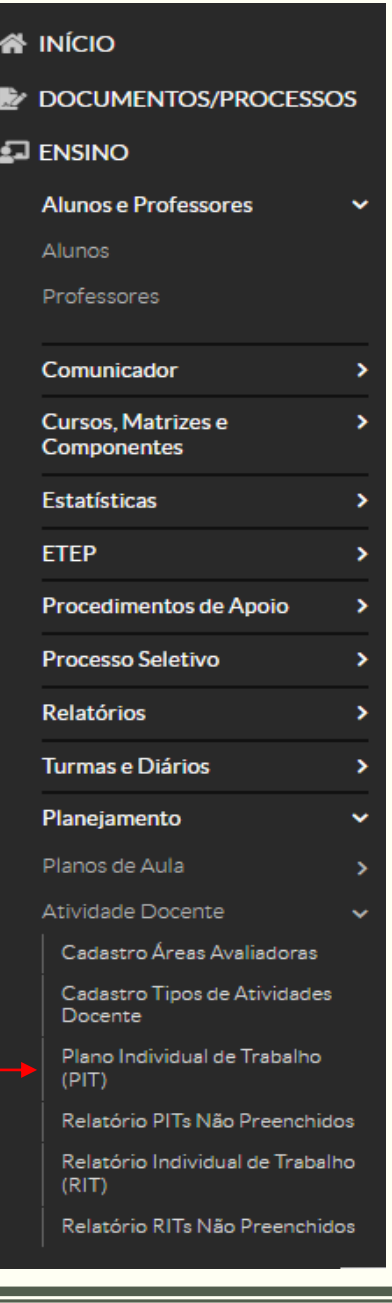

### Cadastrar o PIT, atividades e horários Responsável : Docente

#### **CRIAR O PIT**

- 3. Preencha as Informações Básicas
- $\checkmark$  Informe o Campus e a Área avaliadora que aprovará o PIT e demais informações e acione o botão: Salvar
- ❖ Dispensado de preenchimento: alguns professores são dispensados do preenchimento do PIT. Nesse caso, ao selecionar essa opção, o professor deverá justificar o motivo da dispensa.
- ❖ Importar atividades: selecione essa opção caso queira criar um PIT copiando as atividades de um PIT existente. Apenas podem ser copiados PITs do mesmo professor que está criando um novo.

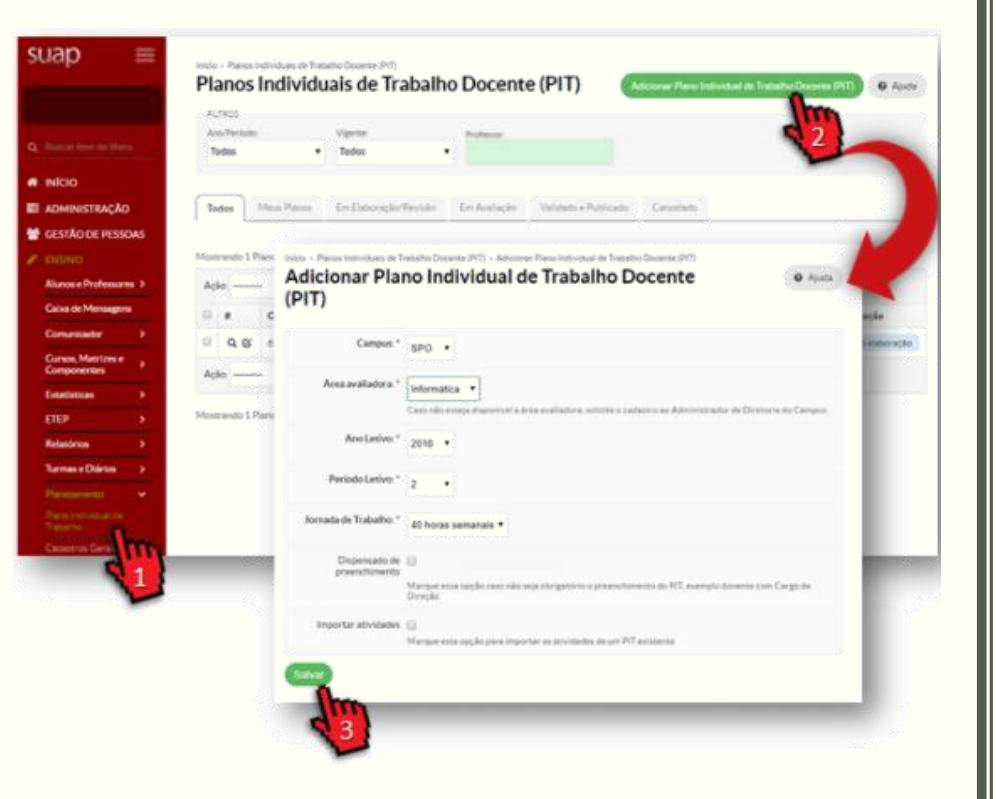

### **Cadastrar Atividade de Regência**

Após criar o PIT:

- **1. Selecione a aba**: Atividades
- **2. Acione o botão**: Adicionar atividades de regência de aulas Informe o campus onde a aula será regida e selecione um dos métodos para indicar o componente curricular
- **3. Busca:** realiza a busca na base de dados. Para componentes do ensino superior e que estejam registradas na matriz
- **4. Cadastrar manualmente**: necessita o cadastro manual das informações. Para componentes dos cursos técnicos e que ainda estão no Nambei/WebDiário

**Acione o botão:** Salvar e adicionar outra atividade de regência

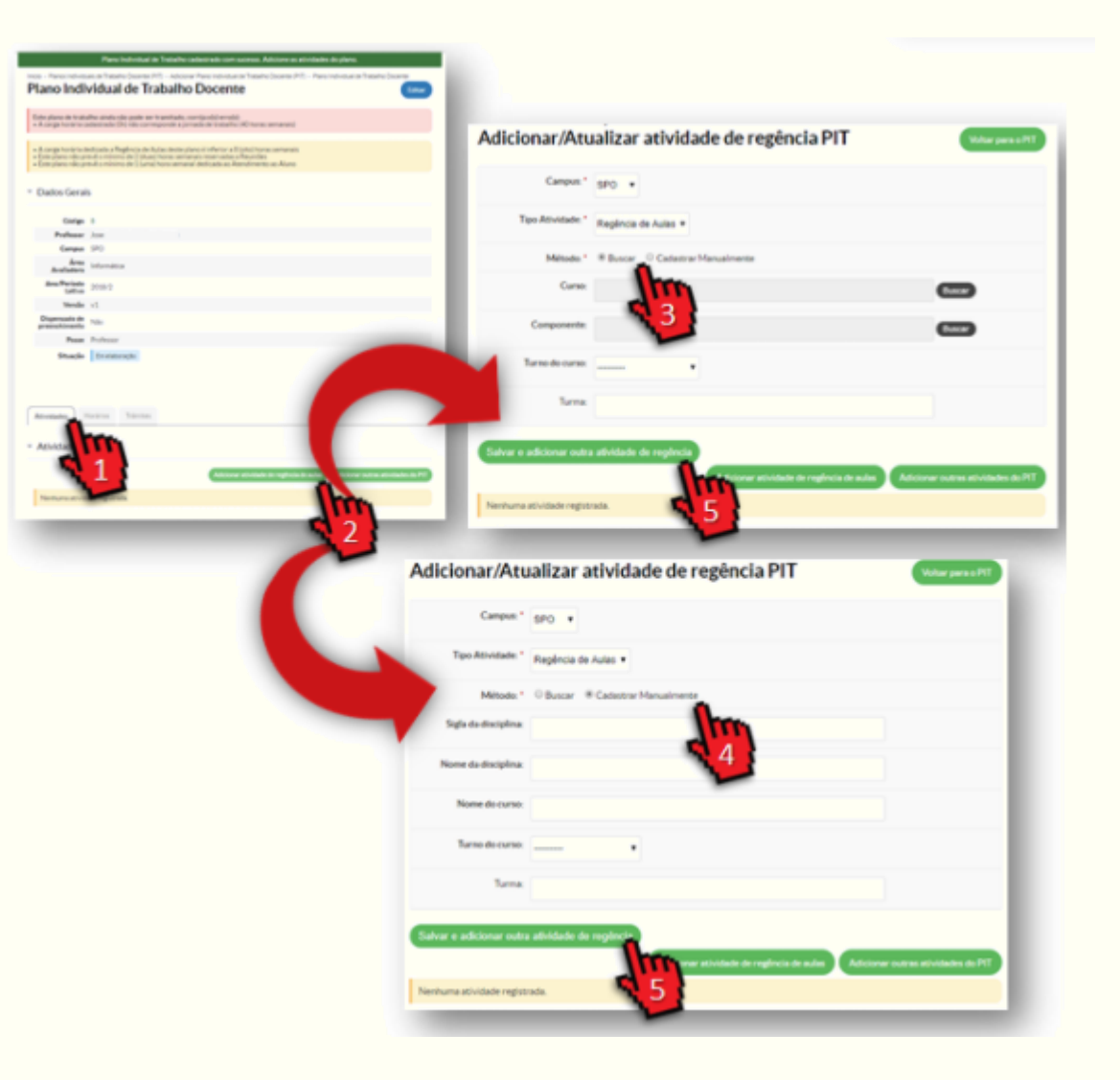

#### Adicionar Carga Horária para Organização de Ensino

Docentes com mais que 4 componentes podem adicionar em sua carga horária de Organização do Ensino 1h semanal para cada componente, a partir do quinto. Após adicionadas as atividades de Regência:

- 1. Selecione a aba: Atividades
- 2. Localize o ícone de edição da Carga Horária Adicional de Organização de Ensino
- 3. Adicione a carga horária extra e acione o botão: Salvar

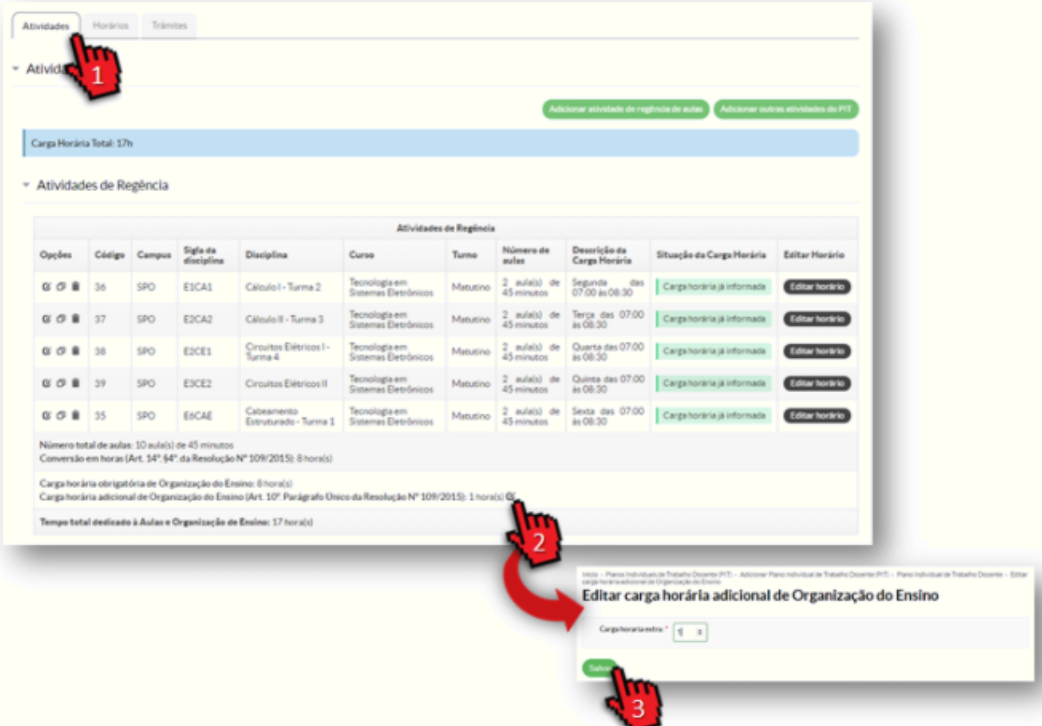

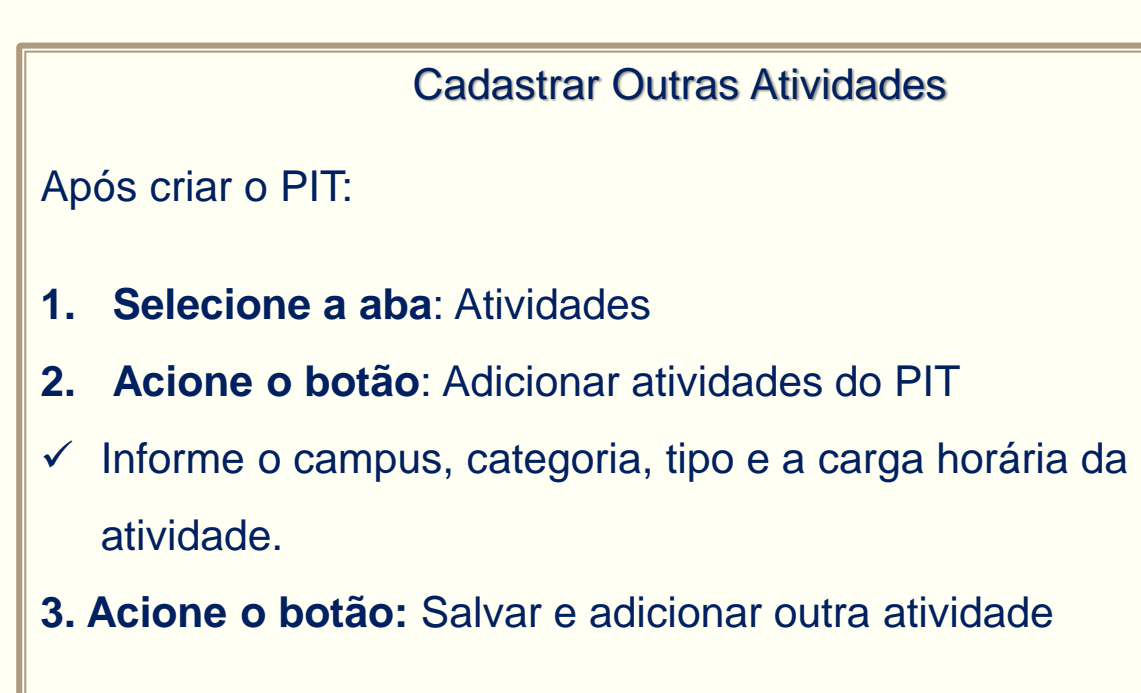

Atividades da categoria "Formação Continuada" exigem que seja informada uma justificativa, a fim de demonstrar a contribuição para o aprimoramento do docente para a instituição.

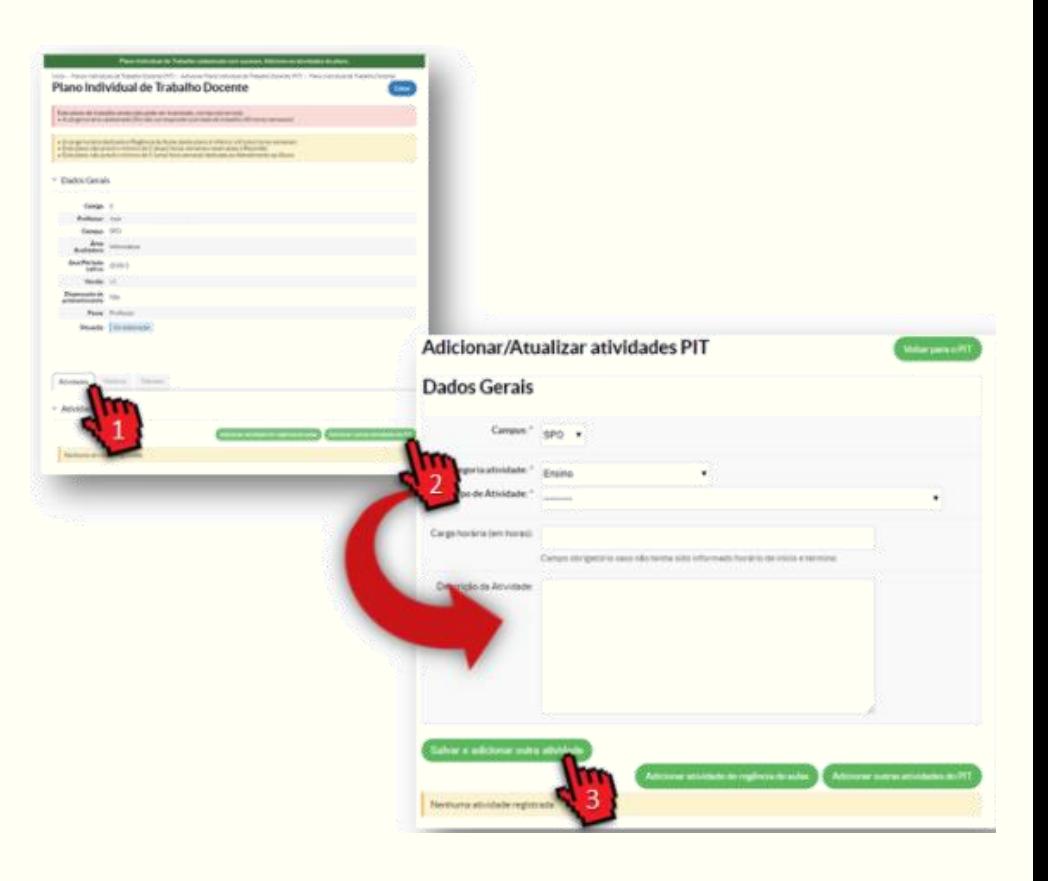

#### Editar Horário das Atividades

#### Após criar o PIT:

- **1. Selecione a aba**: Atividades
- **2. Acione o botão:** Editar horário

Informe o dia da semana, horários de início e fim da atividade.

- **3. Para cada horário cadastrado, acione o botão**: Adicionar
- ✓ É possível visualizar a grade de horário semanal selecionando a aba Horários

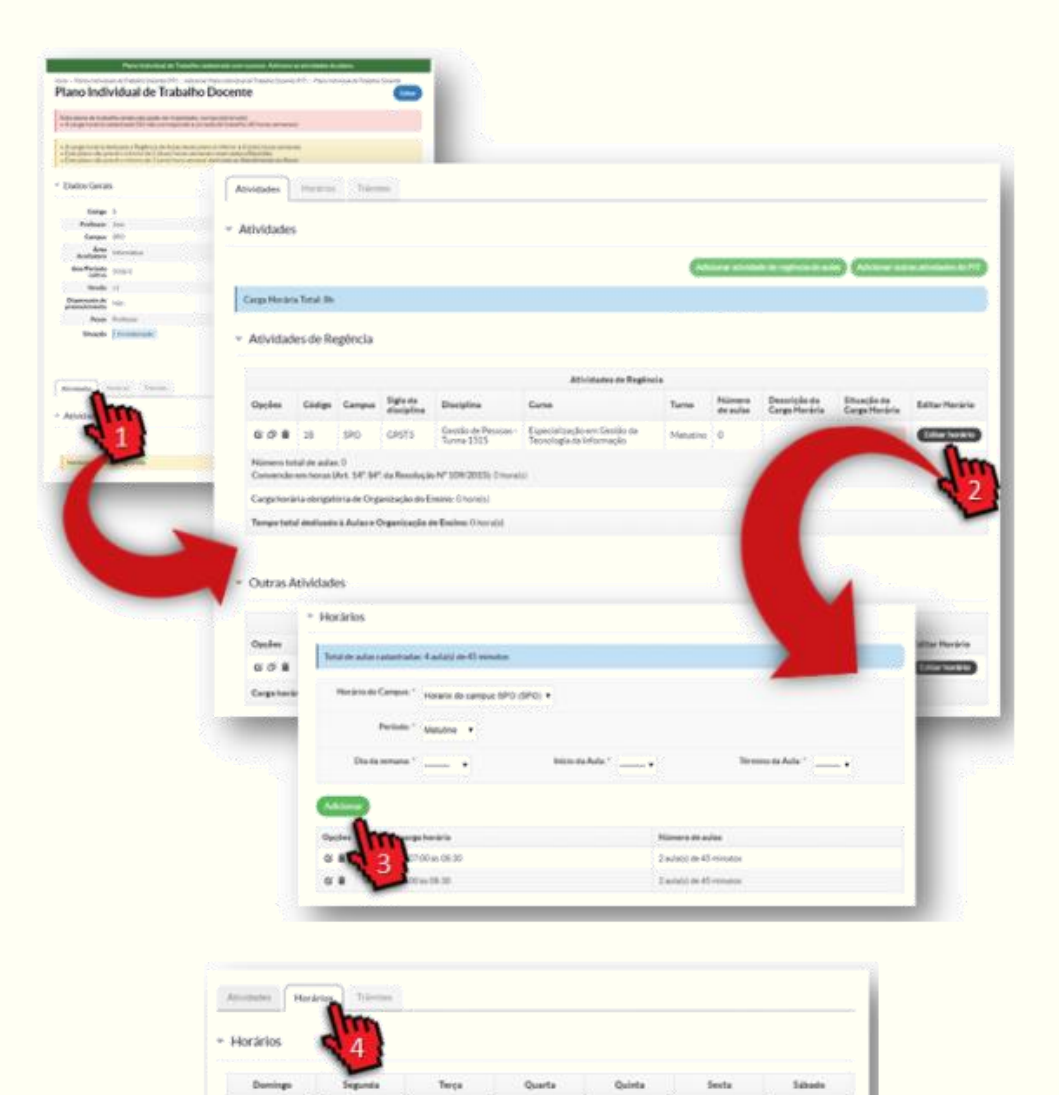

07:00 - 08:50

07:00 - 08:30

Guia de elaboração e encaminhamento dos Planos Individuais de Trabalho Docente (PIT) no SUAP

CAAD – DME/IFSP-SP

#### Professores:

- ➢ Andre Ricardo Quinteros Panesi Membro
- ➢ Herbert Cesar Goncalves de Aguiar Membro
- ➢ Ricardo Aparecido da Cruz Membro
- ➢ Ridnal João do Nascimento Presidente
- ➢ Wesley Rodrigues do Nascimento Membro

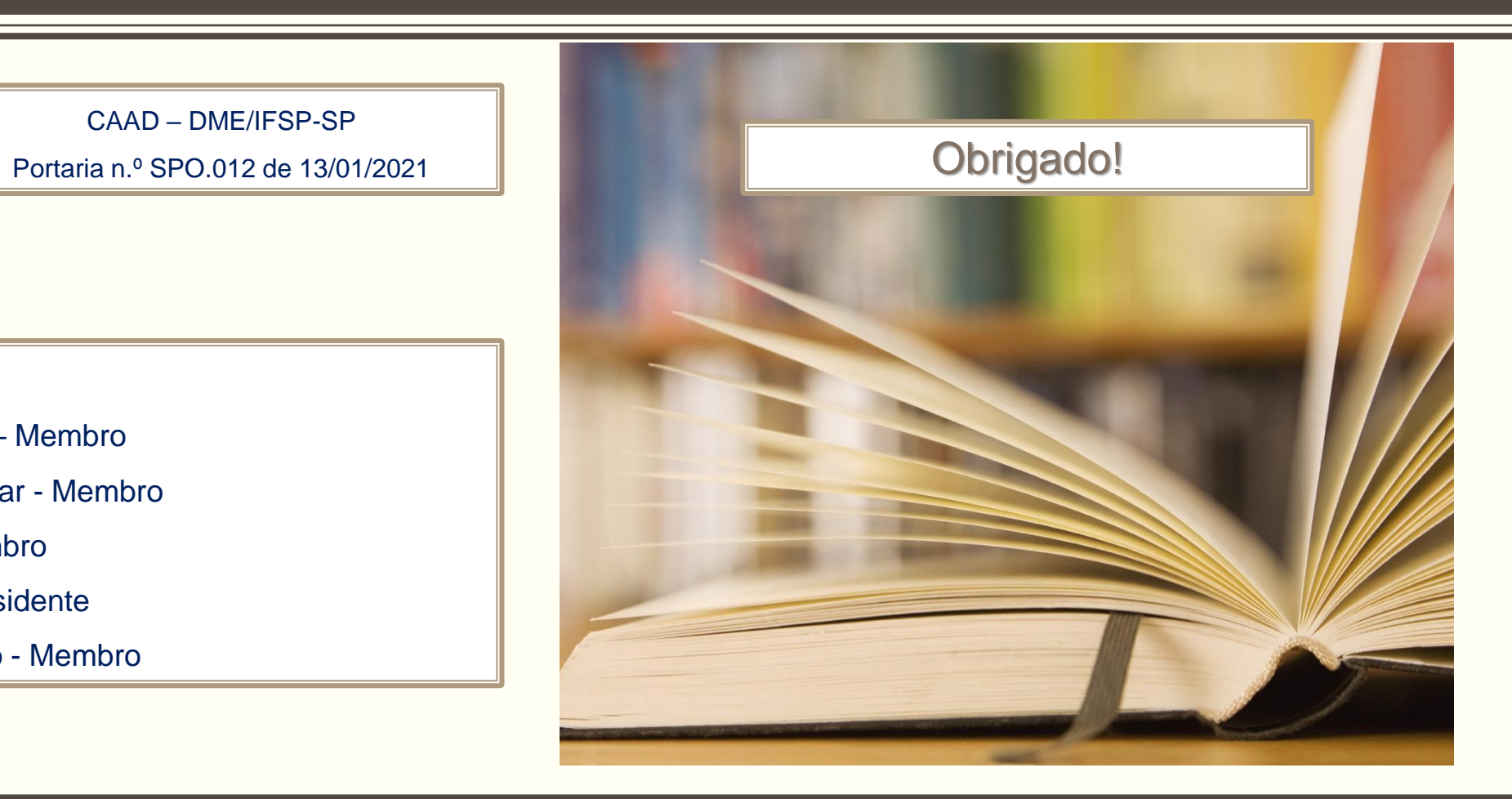